Micro Focus Vibe 4.0.5ユーザクイックスタート 2018年9月

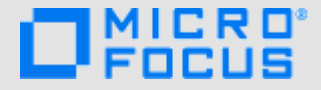

# クイックスタート

Micro Focus Vibeを使い始めるときは、最初にパーソナルワークスペースの設定とチームワークスペースの作成を行うこと をお勧めします。このマニュアルでは、これらの重要なタスクを行いながら、Vibeの設定を始める方法について説明しま す。

# **Micro Focus Vibe**の開始

- **1** Webブラウザ(Mozilla、FirefoxまたはInternet Explorerなど)を起動します。
- **2** 会社のMicro Focus VibeサイトのURLに移動します。
- **3** [ユーザ**ID**]フィールドに、Vibeユーザ名を指定しま す。
- **4** [パスワード]フィールドで、Vibeのパスワードを指 定します。

Vibeのユーザ名とパスワードが分からない場合は、 Vibe管理者に問い合わせてください。

**5** [**OK**]をクリックします。

# **Micro Focus Vibe**インタフェースとその機能の概 要

Micro Focus Vibeを初めて起動すると、[新着情報]ペー ジが表示されます。このページには、チーム、お気に入り の場所などの最新情報が表示されます。

#### タイトルの理解

タイトルには、以下の機能が含まれています。

名前リンク**:** Vibeページの右上隅のリンクになっている自 分の名前をクリックすると、次のオプションが表示されま す。

 データクォータ情報**:** (オプション)現在のデータ クォータと使用中のクォータ量が表示されます。

このオプションが表示されない場合は、Vibe管理者 によってデータクォータの制限が課されていないとい うことです。

 プロファイルの表示**:** Vibeプロファイルを表示し ます。

- ◆ パーソナル初期設定: パーソナル初期設定を表示し ます。次のパーソナル初期設定を構成できます。
	- エントリ表示**:** ファイル名をクリックしたときの デフォルト動作を指定します。
	- **1**フォルダページの項目数**:** 特定のページに表示 するエントリの数を指定します。
	- 「パブリック」コレクションを隠す**:** このオプ ションは、タイトルの [パブリック]アイコン を非表示にして、Webクライアントで表示さ れないようにします。
	- エディタの上書きの定義**:** この機能により、ファ イルを編集するためのデフォルトエディタ設定を 変更できます。
- ライブフィード**:** チーム内、フォローしている場 所、またはサイト全体の最新エントリのライブフィー ドを表示します。
- **Vibe**リソースライブラリ Vibeリソースライブラリ を表示します。これは、ダウンロード可能なカスタム フォームとワークフロー、関連記事などの追加情報お よびリソースを含みます。
- ◆ パスワード変更: 現在のパスワードと新しいパス ワードを指定します。詳細については、3 [ページの](#page-2-0) [「パスワードの変更」を](#page-2-0)参照してください。
- ヘルプ**:** 『*Vibe Web Application User Guide (Vibe Web*アプリケーションユーザガイド*)*』を表示します。
- **Vibe Desktop App**のダウンロード**:** (オプション) Vibe Desktop Appのダウンロードページを表示しま す。

Vibe管理者が有効にしていない場合、このオプショ ンは表示されません。

サインアウト**:** Vibeサイトからサインアウトします。

#### ナビゲーションパネルの理解

[ナビゲーション]パネルには、現在のワークスペースと すべてのサブワークスペースとサブフォルダを表示するナ ビゲーションツリーが含まれています。

#### アクションツールバーの理解

[アクション]ツールバーには、以下の機能が含まれてい ます。

ナビゲーションパネルを拡大**/**縮小アイコン**:** [ナビ ゲーション]パネルの表示/非表示を切り替えます。

タイトルの展開**/**折り畳みアイコン**:** タイトルの表示 /非表示を切り替えます。

ワークスペースツールバーアイコン**:** 適切な権限を持 つ任意の場所に素早く移動できるワークスペースツール バーを表示します。

マイワークスペース**:** パーソナルワークスペースを表示し ます。

新着情報**:** チーム内、お気に入りの場所、その他に含まれ る新着情報を素早く参照できる、[新着情報]ページを表 示します。

お気に入り**:** 場所をお気に入りに追加したり、Vibeサイト の任意の場所に素早く移動したりできます。

マイチーム**:** メンバーとして属するすべてのチームワーク スペースへのリンクを表示します。

最近使った場所**:** 最近閲覧した場所が表示されます。

表示**:** ワークスペースまたはフォルダ内の新着情報または 未読の情報の表示、アクセス権のあるユーザの表示、 Vibeクリップボードの表示、およびVibeのごみ箱の表示 など、さまざまなタスクを実施できます。

検索**:** エントリ、場所、人をサイト全体から検索できるよ うにします。専門家を見つけたり、特定のトピックに関し てどのような情報が利用可能かを確認したりできます。

具体的な人、場所、またはタグを検索する場合、[検索オ プション]アイコン & をクリックします。保存された検 索を使用したり、詳細検索を実行したりもできます。

パーソナルワークスペースのホームページの関連タブ の理解

パーソナルワークスペースのホームページには、作業を支 援するための種々のタブがあります。これらのタブを一元 管理する場所として使用し、新しいエントリ、これからの タスク、毎日のミーティングなどに関する情報を素早く受 け取ることができます。

新着情報**:** チーム、追跡中の場所、またサイト全体の新し いエントリを素早く確認できます。

最近**:** 最近ポストしたエントリや最近閲覧したエントリを 表示できます。パーソナルタグの表示に加え、最近誰が ワークスペースを訪問したかを表示できます。

タスクとカレンダ**:** 自分に割り当てられたタスクを表示し たり、追跡しているカレンダから今日のイベントを表示し たりできます。

アクセサリー**:** ゲストブック、ブログ、フォトアルバム フォルダからのエントリをリストする [アクセサリ]パネ ルを含みます。

#### コンテンツエリアの理解

Vibe内のコンテンツエリアとは、ワークスペース、フォ ルダ、およびエントリなどの情報の大部分が表示される場 所です。

### パーソナルワークスペースの設定

Micro Focus Vibeのすべての特長と機能を利用する前に、 パーソナルワークスペースをカスタマイズすることをお勧 めします。

#### プロファイルの変更

電子メールアドレス、電話番号、タイムゾーン、写真など の重要な連絡先情報を表示するために、プロファイルの手 動更新が必要な場合があります。

プロファイルを変更するもう1つの理由は、Vibeの他の ユーザに自分のスキルや過去の経験を公表することです。 Vibeの利点の1つは、組織の中のさまざまな課題に関し て、専門家を見つけることができる機能です。この機能に より、Vibeのユーザはさまざまな課題の専門家としての 知識を得られます。

注**:** この項での説明どおりにパーソナル情報(Vibeパス ワードなど)を変更できない場合、最も可能性が高い理由 として、パーソナル情報が外部のディレクトリサーバとの 間で同期中であることが考えられます。変更を行うには、 Vibe管理者に相談する必要があります。

**1** Vibeページの右上隅にある、リンクになっている自 分の名前をクリックします。

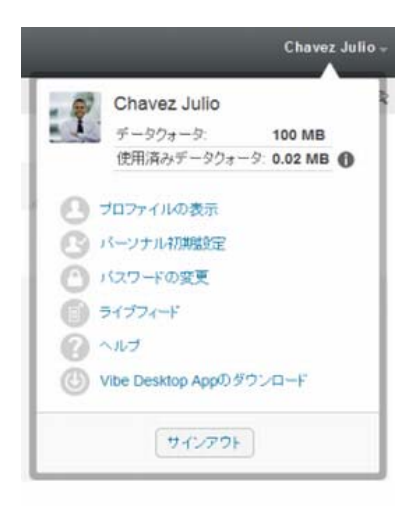

- 2 「プロファイルの表示] をクリックします。
- **3** [編集]をクリックし、必要な変更を行ってから、 [**OK**]をクリックします。

ワークスペースのブランディング

ワークスペースに個人ブランドを追加すると、ワークス ペースの外観を向上させることができ、よりくつろげる空 間にすることができます。

- **1** パーソナルワークスペースに移動します。
- 2 ワークスペース名の隣にある [設定] アイコン <sup>69</sup> を クリックして、[ブランドワークスペース]をクリック します。

[ワークスペース/フォルダのブランディング]ダイ アログボックスが表示されます。

**3** 次の情報を指定し、目的のブランドを作成します。

ブランディングイメージの使用**:** このオプションを選 択し、ドロップダウンリストを使用して既存のイメー ジを選択するか、 [参照] アイコン ag をクリックし、 コンピュータ上のファイルシステムにあるイメージを ブラウズします。

高度なブランディングの使用**:** YouTubeのビデオなど の高度な機能を含むブランドを作成する場合は、この オプションを選択して[詳細]をクリックします。

「ビデオ]アイコン 国 をクリックし、ブランドのセク ションでYouTubeのビデオを追加できます。

背景イメージ**:** [参照]アイコン をクリックし、コ ンピュータ上のファイルシステムにあるイメージをブ ラウズします。チームワークスペースをブランディン グする場合で、ワークスペースにイメージを添付した 場合にのみ、表示されたドロップダウンリストにイ メージが含まれています。

背景イメージは通常のブランディングの背後に表示さ れます。

イメージを拡大**:** 背景イメージがブランディングエリ ア全体を占めるように拡大します。

背景イメージを拡大する場合、設定した背景色がイ メージによって上書きされます。

背景色**:** ブランディングエリア全体を占めている背景 色を追加します。背景色を変更するには、このフィー ルドの右側にある色の名前をクリックして新しい色を 選択し、[**OK**]をクリックします。

背景イメージを追加し、イメージを拡大した場合、背 景色は表示されません。

文字の色**:** ブランディングエリアの右上隅にあるワー クスペース名の文字の色を変更します。文字の色を変 更するには、このフィールドの右側にある色の名前を クリックして新しい色を選択し、[**OK**]をクリックし ます。

ブランディングをクリア**:** 現在のブランディング選択 をすべてクリアするには、このオプションをクリック します。

**4** [**OK**]をクリックします。 これで、ワークスペースに作成したブランドが表示さ れます。

# <span id="page-2-0"></span>パスワードの変更

ローカルユーザおよび外部ユーザのみが、このセクション に説明されている方法でパスワードを変更できます。この セクションに説明されている方法でVibeのパスワードを 変更できない場合は、Vibe管理者に問い合わせてくださ い。

- **1** Vibeページの右上隅にある、リンクになっている自 分の名前をクリックします。
- 2 「パスワードの変更]をクリックします。 「パスワードの変更]ダイアログボックスが表示され ます。
- **3** 現在のパスワードを指定して、新しいパスワードを指 定して確認します。
- **4** [**OK**]をクリックします。

# チームワークスペースの作成

デフォルトの設定では、Micro Focus Vibeの全員にチーム ワークスペースを作成する権限があります。

チームワークスペースは、最も一般的なタイプのワークス ペースです。チームメンバーが素早くファイルを共有し、 アイディアを共有し、効率的に、効果的に共同作業を行う ことができるようにチームの目標達成を支援します。

- チームワークスペースを作成する
	- 1 アクションツールバーで [参照] アイコン **Bg** をク リックし、ワークスペースツリーの[ホームワークス ペース]を展開します。

[ホームワークスペース] ディレクトリはワークス ペースツリーの最上位フォルダで、組織に特有のもの を示して名前が付けられている場合があります。

- **2** [チームワークスペース]をクリックします。
- **3** [新規ワークスペース]をクリックします。

[新規ワークスペース]ページが表示されます。

[新規ワークスペース]オプションが表示されない場合 は、このレベルでの新しいワークスペースの作成がサ イト管理者によって許可されていません。ワークス ペースツリーを、組織ユニットのパスをたどって順次 展開し、新しいチームワークスペースを作成するディ レクトリ名をクリックし、ワークスペース名の隣にあ

る [設定] アイコン <sup>◎</sup> をクリックします。 [新規 ワークスペース]をクリックします。[ワークスペー ス]セクションの[チームワークスペース]を選択し てください。

**4** 次の情報を指定します。

ワークスペースタイトル**:** ワークスペースのタイトル を指定します。

ワークスペース**:** [チームワークスペース]を選択しま す。

チームメンバー**:** チームメンバーを指定します。

個々のユーザ、グループ全体を指定するか、クリップ ボードにある名前を追加できます。

ワークスペースフォルダ**:** ワークスペースに含める フォルダを選択します。

後でフォルダを追加することにした場合は、いつでも 追加できます。

**5** [**OK**]をクリックして、新規ワークスペースを作成し ます。

# **Micro Focus Vibe**フォルダの使用

Micro Focus Vibeには、ワークスペースのさまざまな情報 を整理するために複数の種類のフォルダが含まれます。

# ディスカッション

自分が持つ質問や考えに対するコメントやフィードバック を取得する際に、ディスカッションを使用します。パーソ ナルワークスペースのディスカッションフォルダで一般的 なディスカッションスレッドを開始できます。プロジェク トに特有なディスカッションスレッドの場合、適切なチー ムワークスペースのディスカッションフォルダでディス カッションスレッドを開始します。

#### ブログ

ブログは自分にとって重要なトピックに関する考えを表現 するのに良い方法です。たとえば、プロジェクトの操作を していて、プロジェクトの特定の面に責任を負っている場

合、チームワークスペースのブログフォルダにブログをポ ストすることにより、個々の進捗状況に関してチームに最 新情報を通知することができます。

### カレンダ

Vibeでは、任意のワークスペースに「カレンダ」フォル ダを作成できます。パーソナルワークスペースでパーソナ ルカレンダを維持し、チームに特有のイベントのトラッキ ングを行うためにチームワークスペースに別のカレンダを 追加できます。

#### ゲストブック

Vibeの「ゲストブック」フォルダは、すべてのゲスト ブックエントリを保存する場所です。デフォルトでは、 パーソナルワークスペースのホームページの「概要]タブ をクリックすることによって、ゲストブックにサインでき ます。友人や同僚とコミュニケーションするには素早い方 法です。

### ファイル

Vibeの「ファイル」フォルダは、ファイルを保存し、ト ラッキングしやすくします。パーソナルワークスペースの 「ファイル」フォルダにパーソナルファイルを保存し、 個々のチームフォルダにチーム関連のファイルを保存でき ます。これにより、チームメートやファイルを見たいその 他の人とファイルを共有しやすくなります。

### マイルストーン

マイルストーンフォルダは、いくつかのタスクフォルダの 進捗状況をトラッキングします。マイルストーンフォルダ は、多くの場合そのワークスペースで使用されますが、他 のワークスペースで使用されることもあります。

#### マイクロブログ

Vibeの「マイクロブログ」フォルダは、すべてのマイク ロブログエントリを保存する場所です。マイクロブログ機 能を使用して、個人的なメモを取り込んだり、現在作業し ていることを他の人に伝達できます。このことは、より大 きな透過性を提供するため、自分が行っている仕事の内容 やタスクを達成する上で役立つ情報をどのように提供する かなどを一緒に仕事をする人たちに知らせることができま す。

誰か別のマイクロブログフォルダに移動して、作業してい るものを調べたり、知識や経験を共有することで支援でき る可能性があります。

#### ミラーリングされたファイル

ミラーリングされたファイルフォルダは、他のVibe情報 が保存されているVibeファイルシステムの代わりに、外 部サーバのファイルシステムへの参照を使用します。ミ ラーリングされたファイルフォルダは、任意のWebDAVま たはローカルファイルパスを参照できます。

# フォトアルバム

フォトアルバムは写真を保存したり、表示します。パーソ ナルワークスペースでフォトアルバムに個人的な写真を保 存したり、チームワークスペースのフォトアルバムにチー ム関連の写真を保存できます。

# 調査

調査フォルダには、他のVibeユーザが作成した調査が保 存されます。調査では、自分、チーム、または会社にとっ て重要なことについて、チームメンバーまたはその他の Vibeユーザに調査を行うことができます。

## タスク

タスクフォルダは、仕事の割り振りを完了するために進捗 状況をトラッキングします。Vibeでは、任意のワークス ペースにタスクフォルダを作成できます。パーソナルワー

クスペースでは、パーソナルタスクフォルダを維持でき、 その後、チームワークスペースに別のタスクフォルダを追 加して、チームに特有のタスクをトラッキングできます。

#### WIKI

WikiフォルダはWikiエントリを含みます。Wikiはフォル ダの参加者により共同作成された関連エントリの集合で す。たとえば、インターネットで最も知られているWiki は、Wikipediaです。Wikiコンテンツの他の例としては、 用語集、ポリシーや手順書などです。

保証と著作権保証と著作権、商標、免責事項、保証、輸出およびその他の使用制限、米国政府の<br>規制による権利、特許ポリシー、およびFIPSコンプライアンスの詳細については、[https://](https://www.microfocus.com/about/legal/)<br>[www.microfocus.com/about/legal/](https://www.microfocus.com/about/legal/)を参照してください。

**Copyright © 2018 Micro Focus**